# **DOCUMENTATION / SUPPORT DE FORMATION**

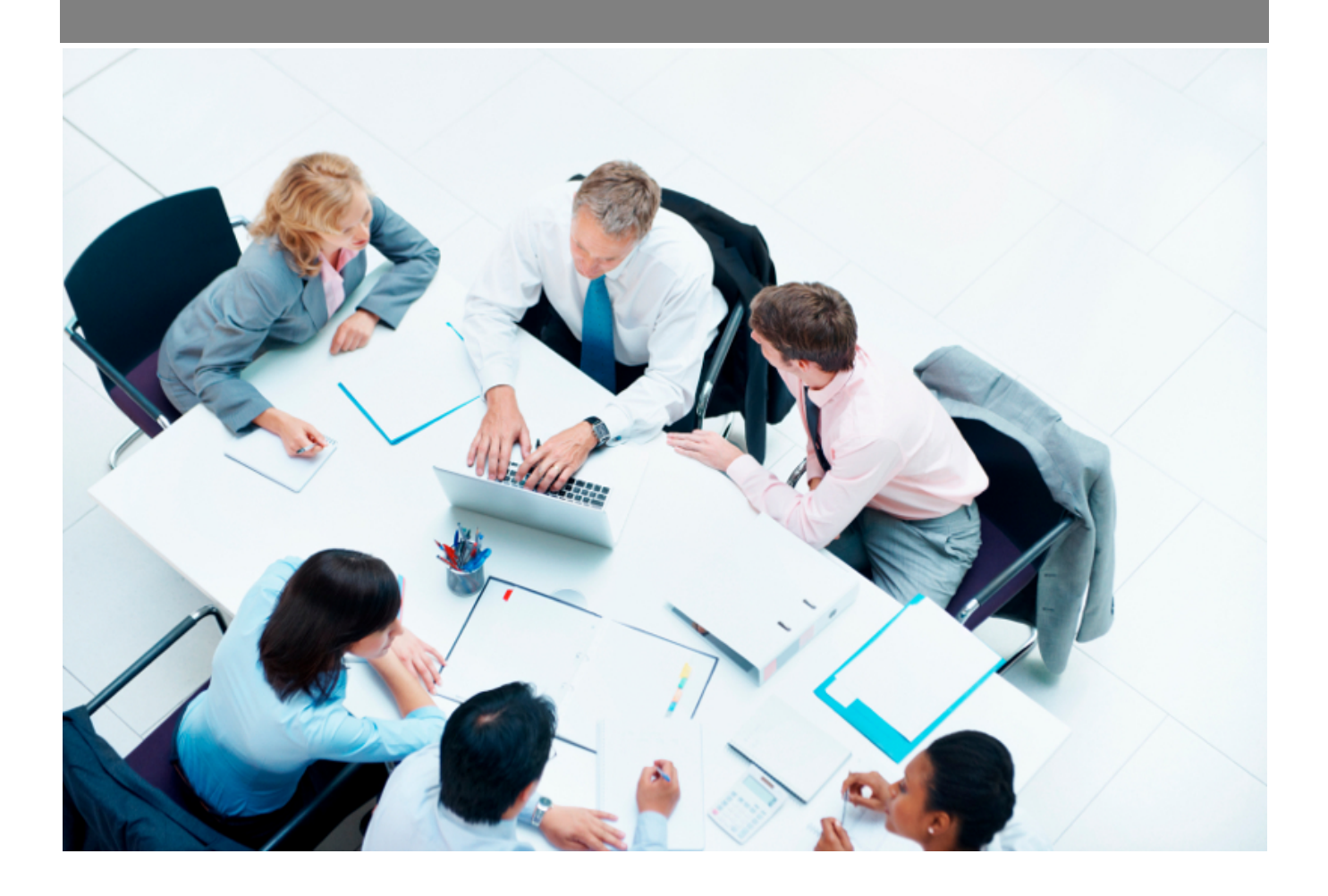

Copyright © Veryswing SAS, Tous droits réservés. VSActivity et VSPortage sont des marques déposées de Veryswing SAS.

## **Table des matières**

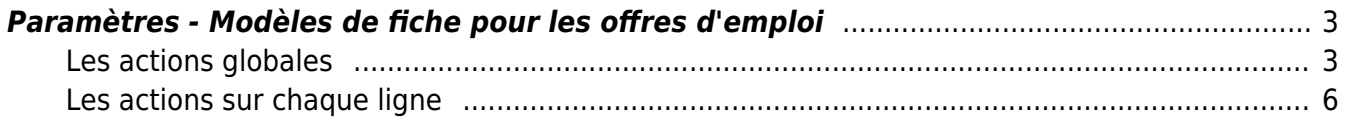

## <span id="page-2-0"></span>**Paramètres - Modèles de fiche pour les offres d'emploi**

Cet écran vous permet de paramétrer des modèles de fiches pour les offres d'emploi. Une fois le modèle créé, vous pourrez éditer au format word les offres d'emplois que vous aurez créé dans l'application.

Pour pouvoir effectuer ce paramétrage vous devrez au préalable vous assurer que les droits sont bien disponibles pour votre profil. (Administration > groupe de sécurité > recrutement > Paramétrage des modèles d'offres d'emploi + Ajouter et modifier un modèle d'offres d'emploi)

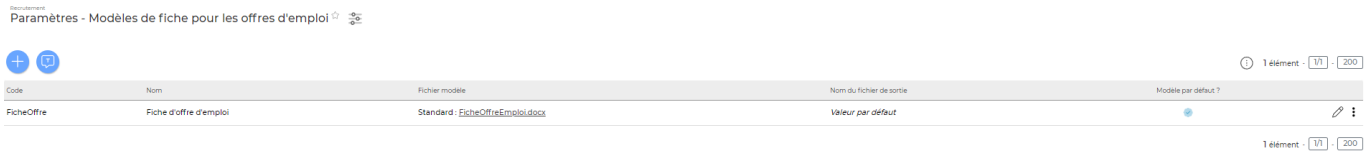

### <span id="page-2-1"></span>**Les actions globales**

#### Ajouter un modèle de fiche

Le formulaire qui s'ouvre vous permet d'implémenter le fichier au format .docx que vous aurez créé à l'aide des différentes variables ci-dessous. Vous pourrez aussi personnaliser le nom du fichier qui sera généré avec l'intitulé du poste, l'année, le mois…

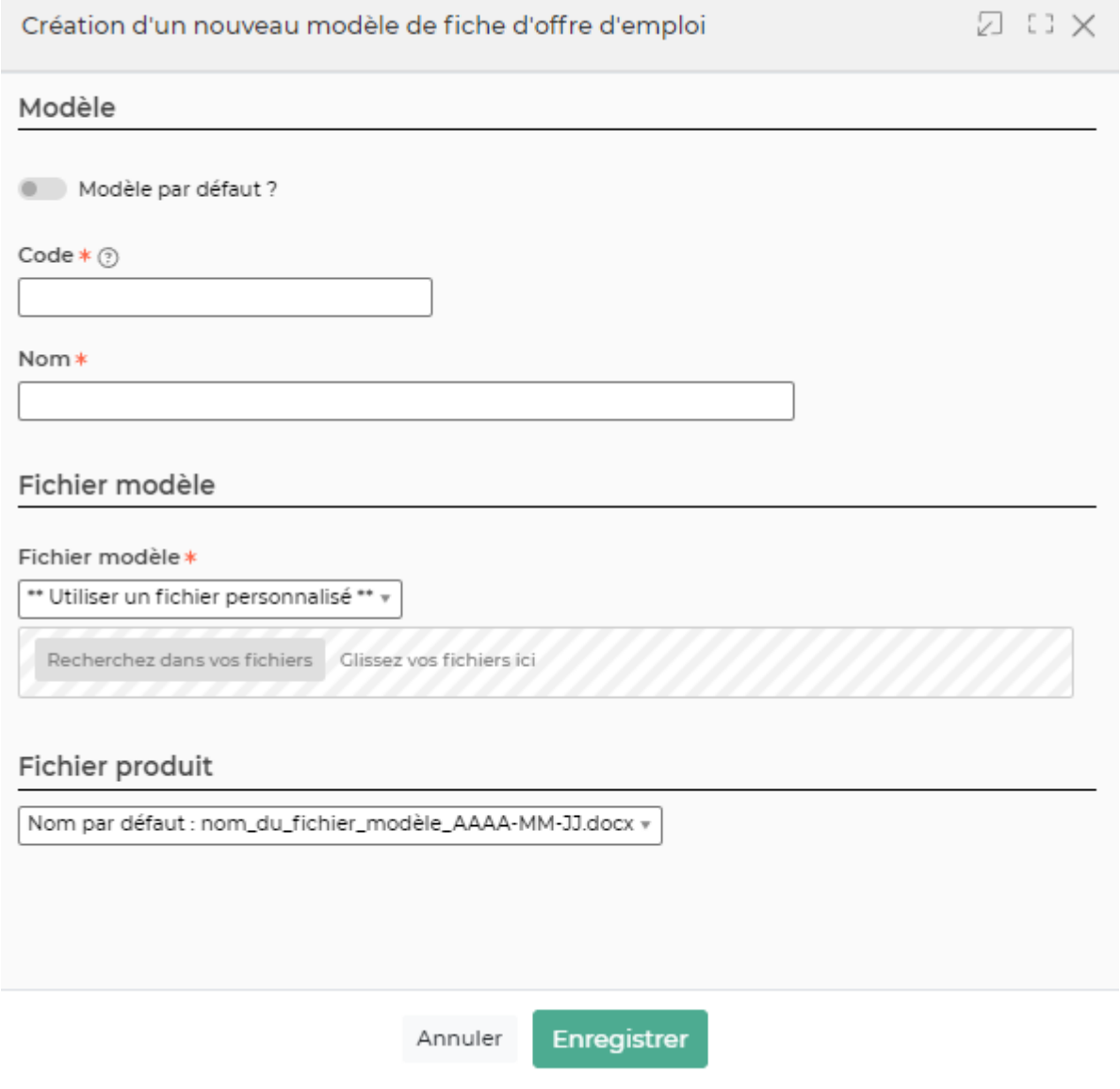

**La** Variables disponibles

: Permet de consulter la liste de toutes les variables disponibles pour créer

ce modèle de document.

Le tableau ci-dessous présente les variables disponibles dans ce type de modèle de documents. Si vous avez besoin de plus de détails concernant la création d'un modèle, consultez, s'il vous plaît, la Documentation en ligne.

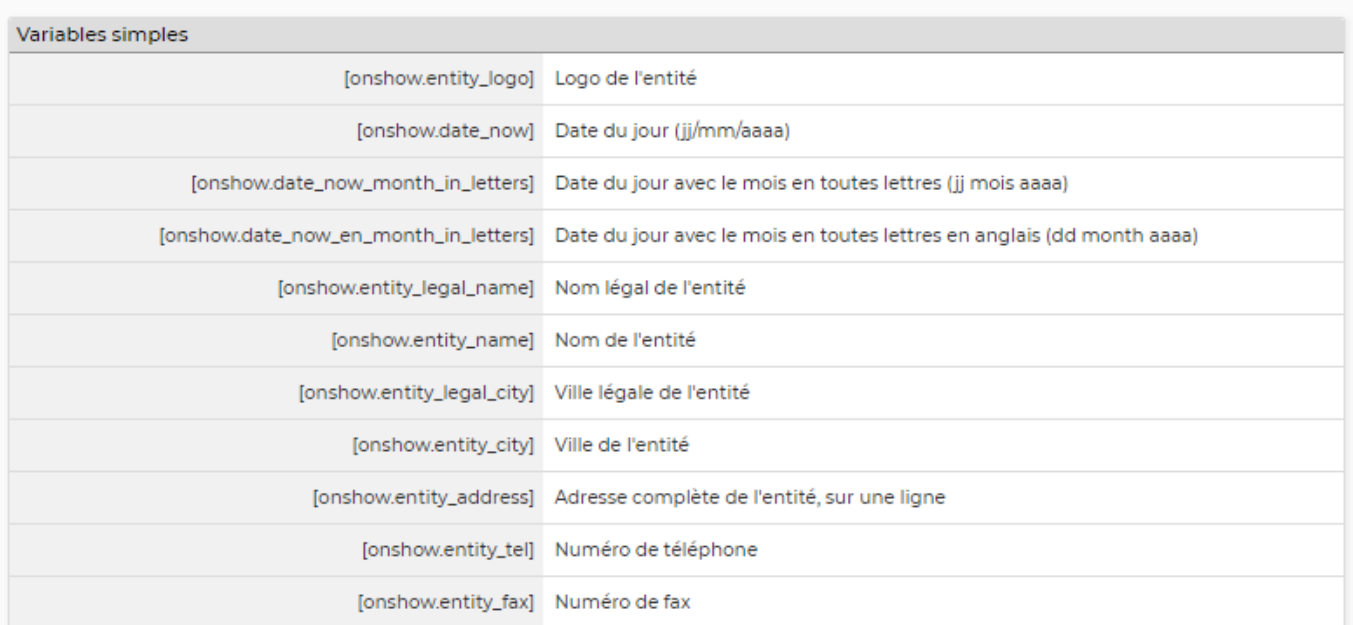

**Quelques explications complémentaires pour paramétrer votre modèle de document.**

### **Ajouter un logo**

Dans les modèles .docx fournis par défaut, un logo d'une taille pas trop grosse est proposé. L'instruction suivante peut être placée dans le texte de remplacement de l'image :[onshow.entity\_logo;ope=changepic;from='[val]';default=current;adjust;tagpos =inside]. Soit dans Word, Sélectionner l'image, clic droit puis modifier le texte de remplacement et copier l'instruction dans le texte de remplacement. Il n'est plus nécessaire d'utiliser l'instruction sous le logo.

L'entité concernée est par défaut l'entité du collaborateur (en fait l'entité légale de rattachement du collaborateur contractuellement parlant), mais l'entité de l'affaire peut être choisie via un paramètre d'application.

La taille du logo est conditionnée par la taille du logo mis par défaut dans le Word. Si une taille plus importante (ou plus petite) de logo pour l'entité est souhaitée, il suffit :

- d'ouvrir le .docx
- d'étirer le logo par défaut pour augmenter sa taille (ou diminuer sa taille)
- d'enregistrer le .docx
- de mettre à jour le modèle en attachement le .docx mis à jour

### **Ajouter une variable**

Dans vos modèles de documents vous avez la possibilité d'ajouter des variables simples et des variables en tableaux.

Les variables sont écrites entre crochets dans les fichiers modèles .docx.

Copyright © Veryswing SAS, Tous droits réservés. **576** suite de la maisle de la mateur de la mateur de la mateur VSActivity et VSPortage sont des marques déposées de Veryswing SAS.

Exemple : [onshow.entity\_name]

Pour les variables simples, il vous suffit de copier/coller la variable dans votre modèle de document.

Pour les variables en tableaux, il faut suivre les règles de syntaxe ci-dessous :

block=w:tr indique que c'est une ligne d'un tableau et que chaque valeur d'un tableau placé sur la ligne sera répété sur autant de lignes qu'il y a d'éléments dans le tableau.

block=begin;comm=w:p indique le début d'une rupture de page de type portrait. Le tableau de donnée placé devant indique qu'il y aura un saut de page à chaque nouvel élément du tableau. block=end;comm=w:p indique la fin de la boucle de saut de page.

## <span id="page-5-0"></span>**Les actions sur chaque ligne**

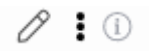

#### 0 Mettre à jour le modèle de fiche

Le formulaire qui s'ouvre est le même que celui pour l'ajout d'un modèle de CV. Voir ci-dessous comment le remplir.

#### ፧ Plus d'actions…

Depuis ce pictogramme vous pouvez effectuer plusieurs actions :

- Fermer : rendre indisponible : permet de rendre inactif le modèle de fiche
- Copier le modèle de fiche : permet de dupliquer rapidement un modèle existant pour créer un nouveau modèle à partir des données saisies.
- Supprimer le modèle de fiche : permet de supprimer définitivement le modèle de CV.